# **Steps in Mapping CBMS Core Indicators**

## **Part 1. StatSim 5.0**

- **1.** Open Statsim**.**
- 2. Type the name of the LGU database. The standard name of database follows the format Provincename\_mun/cityname Ex. Bulacan\_Hagonoy

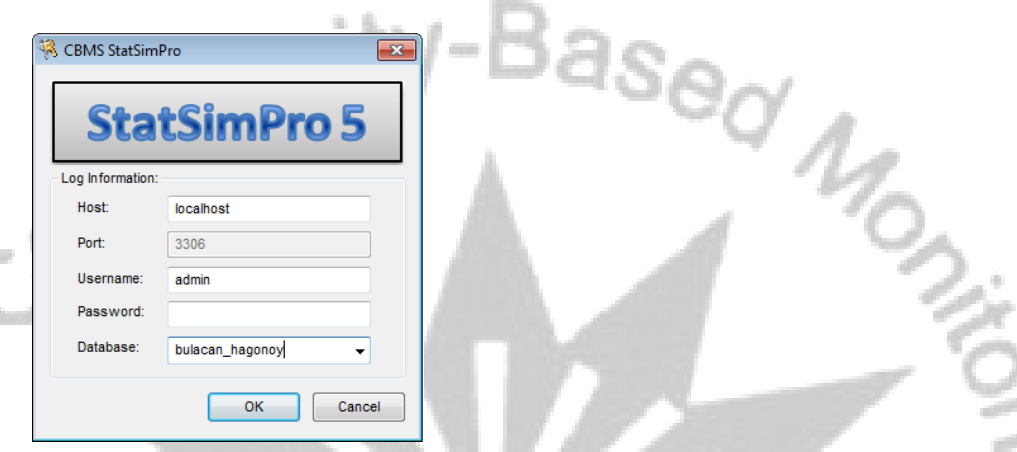

- 3. If you are opening a new database, the system will inform you that the database still does not exist.
	- a. It will ask you if you want to create and initialize it. Click Yes.

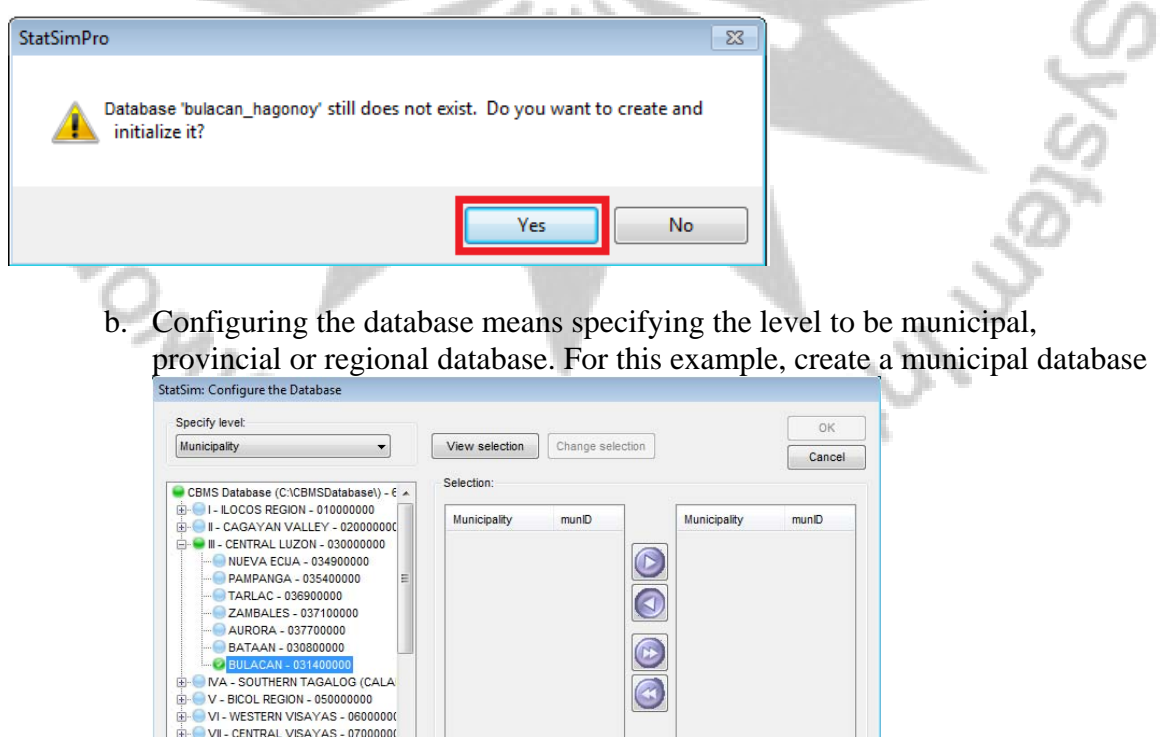

c. Click the button **View selection**

 $\ddot{\phantom{1}}$ 

 $\frac{1}{2}$  - VIII - EASTERN VISAYAS - 0800000

m

d. From the listed municipalities, double click on the name of the municipality

#### e. Click OK

![](_page_1_Picture_2.jpeg)

*Note: When you are opening a configured database, you will not need to do the procedure discussed in slides 3-6* 

![](_page_1_Figure_5.jpeg)

- 5. Select **Household Profile Questionnaire.**
- 6. Choose **Auto Selection of Levels.** Note that you can also specify where you encoded text are located.
- 7. Click **OK**

![](_page_2_Picture_0.jpeg)

*Hagonoy, Bulacan)* レバード

![](_page_2_Picture_83.jpeg)

9. You will now be prompted if you want to import another set of files. Click **No** if you prefer to work on the imported files only

![](_page_2_Picture_84.jpeg)

![](_page_2_Picture_5.jpeg)

11. At this point you will be asked if you wish to edit the Purok names Click **Yes** if you wish to edit. Note that the purok name is *space- and casesensitive*. It should also be the same as the names in the digitized shapes in the CBMS-NRDB file.

Click **No** if you are sure that the names you are processing and in the CBMS-NRDB file are matched.

![](_page_3_Picture_66.jpeg)

12. You will be asked if you want to process the 13+1 Indicators. Click **Yes**. OK.

j

I Crist

![](_page_3_Picture_3.jpeg)

13. In selecting levels to process, if you are consolidating barangay-level data, double click on *Barangay, Purok, Household* and click OK.

![](_page_3_Picture_67.jpeg)

![](_page_3_Picture_68.jpeg)

15. Wait until the data processing ends. A message below will appear.

![](_page_4_Picture_0.jpeg)

You are now ready to view the CBMS Core Indicators. Click the buttons at the left side panel. n. TC 7. Y. U コンヘ . .

![](_page_4_Picture_68.jpeg)

# **Part 2. Matching your .txt and .mdb files.**

Matching is done to ensure data of all households that were surveyed will be included in the data consolidation and database that will be used by policymakers and program implementers as the basis of programs and projects in the LGU. This is also to prepare our files for poverty mapping.

At this stage, we will be matching the encoded text file (\*.txt or \*.hpq) and the NRDB file (\*.mdb).

For this stage, we will use the Matching function of the StatSim and the digitized CBMS-NRDB file (ex. Hagonoy.mdb). To do this, follow the following steps.

## 1. Click **Data** and then select **Matching**.

![](_page_4_Picture_8.jpeg)

2. You will now be prompted to open your .mdb file (in this case, since we are using the case of Hagonoy, Bulacan, we will open Hagonoy.mdb).

![](_page_5_Picture_40.jpeg)

![](_page_5_Picture_41.jpeg)

• Take note of the following

variables in the report:

- province
- municipality
- barangay
- purokname
- hcn-nrdb
- $\bullet$  ~match

Take note of the following codes for the variable **~match** in the report:

- **-1** = Found in digitized but not in encoded
- **1** = Found in encoded but not in digitized
- $\mathbf{0}$  = Matched

Since you are only matching the text file of your barangay (in this case, Brgy. Ibaibayo) with your .mdb file, you can disregard what the report is stating for the other barangays.

ng Sys

To do this, follow the following steps:

- 1. On your Excel file, click **Data.**
- 2. Click **Filter.**
- 3. Select **AutoFilter.**

![](_page_6_Picture_16.jpeg)

4. Select the name of the barangay that you are processing Again for our example, Barangay Iba-ibayo

![](_page_7_Picture_31.jpeg)

The last column labeled ~match shows 0 values indicating that your encoded data matches your digitized spotmap. However, in this example, value 1 for HH #65 denotes that the HH was encoded but was not digitized in NRDB

![](_page_7_Picture_32.jpeg)

Y)

To correct this, check first if HH#65 is in the master list of Brgy. Iba-ibayo. After careful checking, the user was able to identify that indeed HH#65 was encoded but was not digitized in NRDB.

Go to CBMS-NRDB. Open Hagonoy.mdb, and digitize HH#65 in purok 1.

Repeat instructions in this Section on Matching until all values for the variable ~match are all ZEROES (0).

![](_page_8_Picture_78.jpeg)

When all values for  $\sim$  match, you are now ready to:

- a. Use Statsim tables for analysis
- b. Export the processed CBMS Core Indicators of your barangay to CBMS-NRDB for mapping.

# **Part 3. Exporting your Core Indicators to CBMS-NRDB for Mapping**

To export your processed data to NRDB for mapping, follow the following steps:

- **1.** Click **Home.**
- 2. Select **Export.**
- 

![](_page_8_Picture_10.jpeg)

4. You will now be prompted to select levels to process. Double click on *Barangay, Purok* and *Household*. Click on **OK.**

![](_page_9_Picture_107.jpeg)

5. A dialog box similar to the one displayed below will be shown. This only indicates where the exported data was placed.

![](_page_9_Picture_108.jpeg)

Notes:

- 1. All exported data will go to Ind\_NRDB.mdb file in the same path *C:\CBMSDatabase\System\Output*
- 2. Other processed tables can also be exported and opened in MS Excel. From the **Home** menu, select **EXPORT** then select the name of the desired table. The table will automatically open in Excel.

You can now close your StaSim and launch your CBMS-NRDB.

# **Part 4. Importing your Processed Data into the NRDB for Mapping**

#### **A. Updating the CBMS-NRDB file**

Before importing the data processed by StatSim, the CBMS-NRDB data dictionary needs to be updated. Additional Features associated with the different geopolitical levels should be added to data dictionary to house the CBMS data generated by the CBMS StatSim.

*Note that if your Data Dictionary already has the CBMS Demography, CBMS Core Indicators, and CBMS MDG and Composite Index, you do not need to undertake this step.*

1. Check the data dictionary Open the NRDB Go to Data and Click Data Dictionary

Check if following features are in the Data Dictionary: Province/Municipality/Barangay/Purok/Households Province/Municipality/Barangay/Purok/Households *CBMS Demography* Province/Municipality/Barangay/Purok/Households *CBMS Core Indicators* Province/Municipality/Barangay/Purok/Households *CBMS Other Indicators* 

2. If they are already there, remove them. Remove each one starting from the recently-added child feature  *CBMS Other Indicators CBMS Core Indicators*

*CBMS Demography* 

Ex. Remove  $1<sup>st</sup>$ : Household CBMS Other Indicators

- 2<sup>nd</sup>: Household CBMS Core Indicators
	- 3<sup>rd</sup>: Household CBMS Demography

![](_page_10_Picture_148.jpeg)

There are 15 features (3 features for all 5 levels) to be removed.

3. To update the Data Dictionary, Go to File Select Import and Click File The *Open dialog will appear* Select the *MDB file "NRDBUpdateTemp.mdb" in* C:\CBMSDatabase\System\Specs Click **Open. E** File Edit Data Map Report Graph Window He New... Open... Save As... File... Import k. Export Data Source... Þ.

In the Import dialog box, check the box adjacent to the following **19** features: -Household CBMS Demography -Municipal CBMS Demography

- Household CBMS Core Indicators -Municipal CBMS Core Indicators
- 
- Household Unmet Needs -Municipal CBMS Unmet Needs

ng Sys

- Purok CBMS Demography - Municipal MDG

- 
- 
- 
- Barangay CBMS Demography -Municipal MDG
- Barangay CBMS Core Indicators
- Barangay CBMS Unmet Needs
- Barangay MDG
- Purok CBMS Core Indicators -Provincial CBMS Demography - Purok CBMS Unmet Needs -Provincial CBMS Core Indicators - Purok MDG **-Provincial CBMS** Unmet Needs

Tip: Click Button **Select All** then deselect the 5 boxes for Province, Municipality, Barangay, Purok and Households.

4. Click the Import button

A window indicating the projection will appear. Click Ok to start importing the features

 $\setminus$ 

![](_page_11_Picture_118.jpeg)

5. Check if the number of imported features is **19**. Then, click Save

![](_page_11_Picture_119.jpeg)

The CBMS-NRDB is now ready to hold the CBMS data.

*Please note that updating the data dictionary should only be done once.*

## **B. Importing data processed by StatSim**

To import the data processed by StatSim earlier, follow the following steps:

- **1.** Click **File.**
- **2.** Select **Import.**
- 3. Select **File.**

![](_page_12_Figure_0.jpeg)

**4.** You will now be prompted to open the exported data from the StatSim which was stored in the following location: **C:\CBMSDatabase\System\Output\Ind\_NRDB.mdb** 

 $\mathcal{A}_{-}$ 

5. Select *Ind\_NRDB.mdb* and then click **Open**.

| Look in: <b>U.</b> Output       | $+ 2 + 1$<br>$\mathbf{r}$ |                  |      |  |
|---------------------------------|---------------------------|------------------|------|--|
| ٠<br>Name                       | Date modified             | Type             | Size |  |
| Ind_NRDB.mdb                    | 2/16/2012 2:48 PM         | Microsoft Access |      |  |
| Ind_NRDB_cci.mdb                | 2/16/2012 6:05 PM         | Microsoft Access |      |  |
| Ind_NRDB_core.mdb               | 2/16/2012 4:43 PM         | Microsoft Access |      |  |
| Ind_NRDB_mdg.mdb                | 2/16/2012 2:49 PM         | Microsoft Access |      |  |
| $\epsilon$                      | $\mathbf{m}$              |                  |      |  |
| Ind_NRDB_core.mdb<br>File name: |                           |                  | Open |  |
|                                 |                           |                  |      |  |

*Note: For safekeeping and avoiding redundant processes, users may copy this file and transfer it to a folder for your back-up.*

6. The following box will be displayed.

Make sure that all tables *brgy\_CoreInd, hh\_CoreInd, purok\_CoreInd* are checked, then click **Load**.

![](_page_12_Picture_86.jpeg)

7. Locate the following file in the Specs folder: *NRDB\_ImportSpecs\_Core.nri*. Click **Open.**

![](_page_13_Picture_50.jpeg)

- 8. Click **Import**
- 9. You will now be prompted to enter a date which will be associated with the data. *Enter the year when the CBMS data was collected*. You will do this 3 times.

![](_page_13_Picture_3.jpeg)

To verify whether you were able to import your data successfully, use the following formula:

**No. of Records Imported = No. of Barangay + No. of Puroks + No. of Households** 

In this case, we have only imported one barangay (Brgy. IBa-Ibayo), 7 puroks and 428 households. Thus, the number of records imported as shown above is 436.

**11.** Click **Save.** 

Congratulations! You are now ready to map the CBMS Core Indicators of your barangay.

#### **Part 5. Generating Poverty Maps**

To generate a map, for example the proportion of households without access to safe water, then just follow the following steps:

1. Double click on the **Map Layer** icon. The following box will be displayed:

![](_page_14_Picture_100.jpeg)

- Under *Feature*, select **Barangay CBMS Core Indicators**.
- Under *Name*, select **the name of your barangay** (in this case, Brgy. Iba-Ibayo).
- Under *Display*, select **Barangay boundaries (polylines/polygons).**
- Under *Label*, select **% of HHs experienced food shortage.**
- 3. Click **OK.** The following map will now be displayed:

![](_page_15_Picture_0.jpeg)

You can also display the access to safe water of each of the purok by clicking on the map layer icon.

- 4. Click on **Add.** The following box will now be displayed:
	- Under *Feature*, select **Purok CBMS Core Indicators**.
	- Under *Name*, select **the name of the puroks of the barangay** (in this case, Brgy. Iba-ibayo).

To select only puroks of Iba-Ibayo, click the button Select… Click Iba-Ibayo in the list of barangays and Select All at the bottom to select all Purok names under Iba-Ibayo

- Under *Display*, select **Purok boundaries (polylines/polygons).**
- Under *Label*, select **% of HHs experienced food shortage.**

5. Click **OK.** The following map will now be displayed:

![](_page_15_Picture_81.jpeg)

6. To show which Puroks are performing better or worse than the others, we always use the following color scheme: *shades of blue*. That is, the darker the shade of blue, the better the situation of the Purok vis-à-vis the indicator. To do this, double click on the **% of HHS experienced** in the Map Layer View as shown below.

![](_page_16_Figure_1.jpeg)

The properties of the map layer will now be displayed

![](_page_16_Picture_66.jpeg)

7. Select the **Layer** tab, click on the drop-down menu and select **Colour Range**. As the objective in CBMS poverty mapping is to show the problematic areas as compared to adjacent villages or subvillages, the standard CBMS poverty maps are divided into 4 ranges following the formula below.

![](_page_17_Picture_114.jpeg)

Here are the steps:

 $x_{o_{N_{\beta_{\gamma_{\beta_{\gamma_{\beta}}}}}}}$ 

- a. First, know the barangay data for the indicator: For example, the barangay data for Brgy Iba-Ibayo is 1.6.
- b. Sort the Purok data from lowest to highest

0, 0, 0, 1.5, 1.8, 3.3. 3.9

For all data on proportions or percentage: the minimum value for the  $1<sup>st</sup>$  range is always **0** while the maximum is always **100**

The Brgy average is used as the mid cut-off.

![](_page_17_Picture_115.jpeg)

- 8. Select the Layer tab, click on the drop-down menu and select Colour Range. You can now set your colour ranges.
- 9. Next, double-click on each of the boxes adjacent to the ranges to apply our color scheme.

**THELLISHUS** 

- **1st Range -** Hue: 160 / Saturation: 240 / Lumens: 120
- $2<sup>nd</sup>$  **Range** Hue: 160 / Saturation: 240 / Lumens: 180
- **3rd Range -** Hue: 160 / Saturation: 240 / Lumens: 210
- **4th Range -** Hue: 160 / Saturation: 240 / Lumens: 240

![](_page_18_Figure_0.jpeg)

10. Click **OK.** The following map with our desired color scheme will now be displayed.

![](_page_18_Picture_54.jpeg)

11. We are now ready to display another layer showing **% of HHs who experienced food shortage**. Click on **Map**, select **Map Layers.** 

- Click on the drop-down menu under *Feature* and select **Household CBMS Core Indicators.**
- Under *Name,* select only the **Household IDs** in the barangay that you are currently processing.
- Under *Display*, select **Household Location (coordinates).**
- Under *Label*, select **HH who experienced food shortage**.

![](_page_19_Picture_84.jpeg)

13. Click **OK**. The following map will now be displayed.

![](_page_19_Picture_6.jpeg)

14. To remove the text adjacent to each household dot (e.g. experienced or did not experienced food shortage), double click on the map layer: **HH who experienced food shortage**.

![](_page_20_Picture_36.jpeg)

The map layer properties will now be displayed. Go to the **Text** tab, click on the drop down menu and select **None**.

![](_page_20_Picture_37.jpeg)

Click **OK**. The following map shall now be displayed:

![](_page_21_Picture_45.jpeg)

**15.** In order to show which households experienced or did not experienced food shortage, we will adopt another color scheme: Green Dots  $\bullet$  represent households who did not experience food shortage **Red dots represent households who experienced food shortage** 

To do this, double click again on the map layer: **HH who experienced food shortage** 

![](_page_21_Picture_46.jpeg)

Select the **Layer** tab and then select **Separate Style.** 

![](_page_22_Picture_42.jpeg)

17. Double click on the dot adjacent to the text: Did not experience food shortage. Under Fill Style, select the **green** color z٦

![](_page_22_Picture_43.jpeg)

18. Next, double click on the dot adjacent to the text: **Experienced food shortage**. Under Fill Style, select the **red** color. Click **OK**. To emphasize the location of the households, increase the size of the household dots to 3.

e<sup>n lenoits</sup>m<sub>os</sub>

![](_page_23_Picture_0.jpeg)

19. **Save your map layer**. You can also copy your map to a powerpoint slide for presentation purposes similar to the one displayed below.

![](_page_24_Figure_0.jpeg)